## **Unificación de Auxiliares**

## **Introducción**

Para que la biblioteca esté correctamente automatizada es necesario que la valores normalizados de la biblioteca estén correctamente designados. Cuando se importan datos desde otras aplicaciones es fácil que se incluyan valores no normalizados. También puede ocurrir que por error se estén produciendo duplicaciones para indicar un mismo valor.

Para entenderlo mejor veamos dos ejemplos:

a) Supongamos que se han importado datos desde una base de datos y se incluyen estas dos editoriales, que en realidad son la misma:

Alianza Alianza Editorial

b) Supongamos que en el proceso de catalogación se han creado las siguientes entradas para el mismo autor:

Tolstoi, León Tolstoy, Conde Tolstoy, Lev

En ambos casos se produce una duplicidad de valores para identificar una única entidad o persona, y por lo tanto es necesario determinar la forma correcta y unificar en ella todos los fondos asociados a las entradas incorrectas.

Para realizar este proceso se utilizará el Asistente para unificación auxiliares.

## **Ejecución del Asistente para unificación de auxiliares**

Cuando se instala el programa se crea un acceso directo dentro del grupo de programas de abies. Para ejecutar el programa basta con hacer clic en el acceso directo:

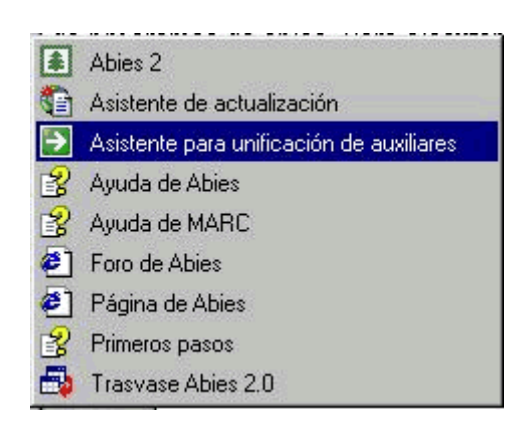

Una vez lanzado se nos presenta la siguiente pantalla:

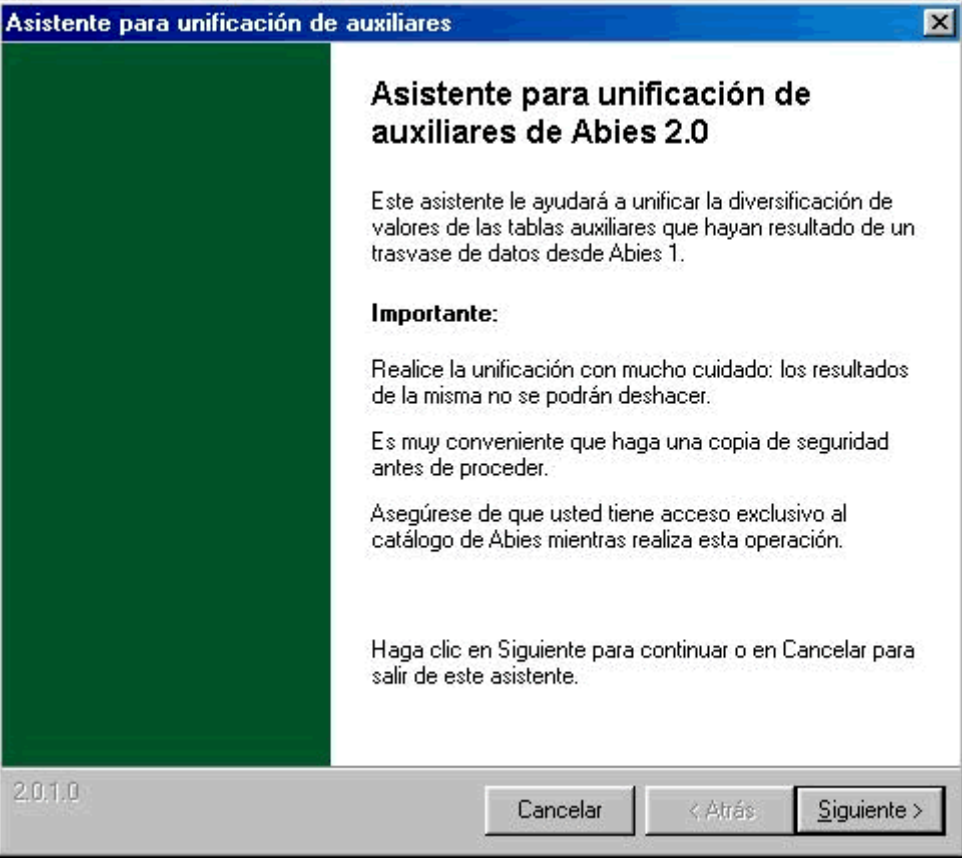

Esta pantalla informa de las precauciones que hay que tomar para un uso apropiado del programa:

- Es conveniente realizar una copia de seguridad antes de hacer modificaciones. Los cambios que se efectúen no se pueden deshacer. La única manera de anular los cambios consiste en restaurar la copia de seguridad que se realizara previamente a las modificaciones.
- No puede haber más usuarios accediendo simultáneamente al catálogo. Si el catálogo es accesible desde una red de área local hay que impedir que desde otros puntos se intente acceder al catálogo.

Una vez verificados estos dos puntos pasamos a la pantalla siguiente:

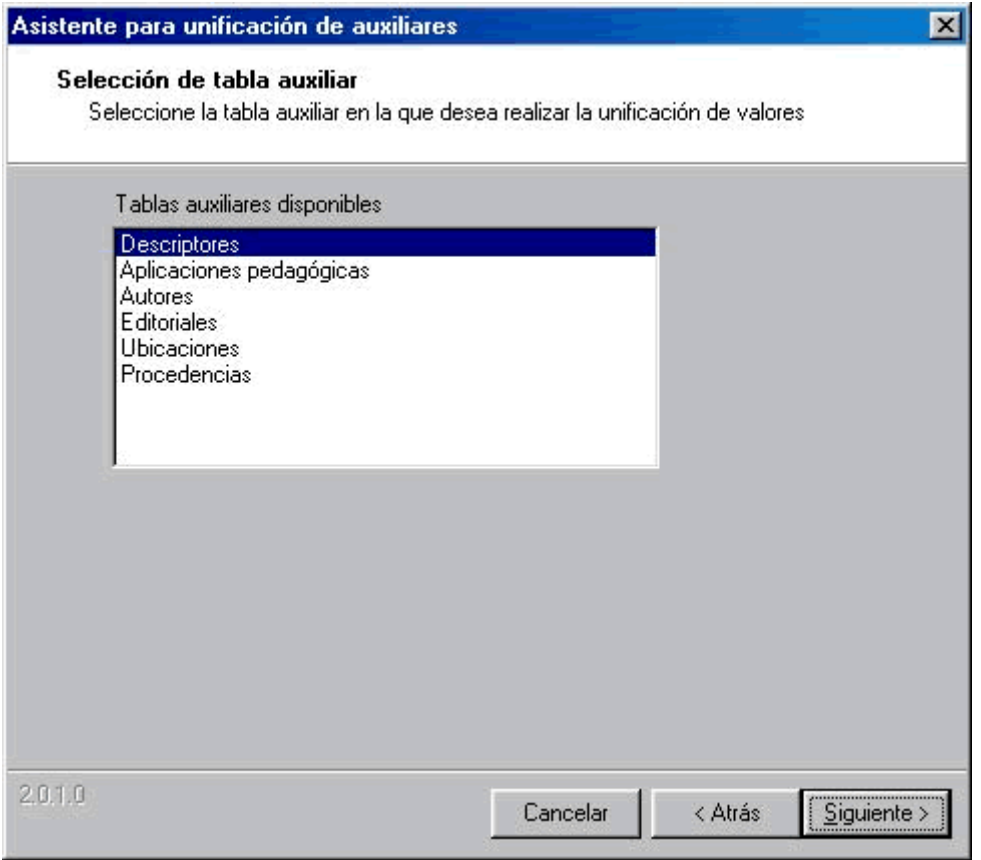

Aquí se presenta un listado de los elementos normalizados que se incluyen en los registros bibliográficos. Estos elementos normalmente se gestionan desde el menú *Auxiliares* de Abies.

Ahora se selecciona el elemento en el que queremos unificar valores y pasamos a la siguiente pantalla:

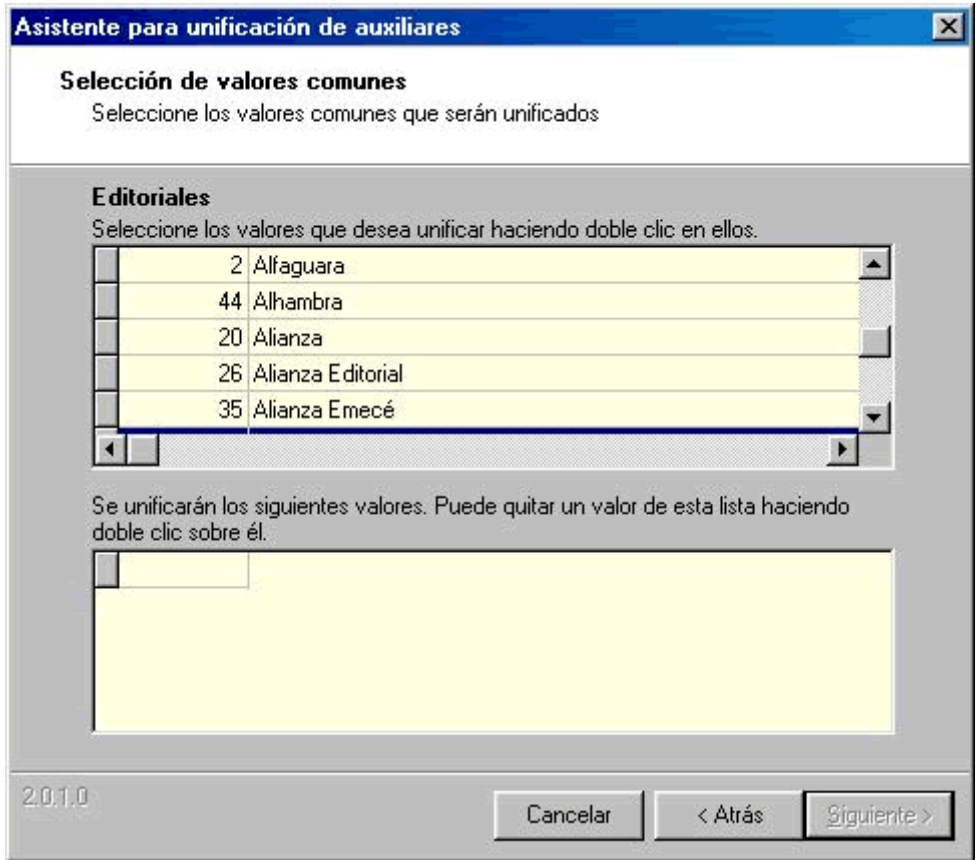

La pantalla nos presenta un listado alfabético con los valores declarados para el elemento seleccionado. En este caso observamos que se ha seleccionado el elemento **Editoriales**.

El siguiente paso consiste en seleccionar los valores que se van a unificar. En este caso se van a unificar los valores *Alianza* y *Alianza Editorial*. Para seleccionar los valores hay que localizarlos en la lista y posteriormente realizar un doble clic de ratón en ellos. Los valores así seleccionados se irán añadiendo a la lista que hay en la parte inferior:

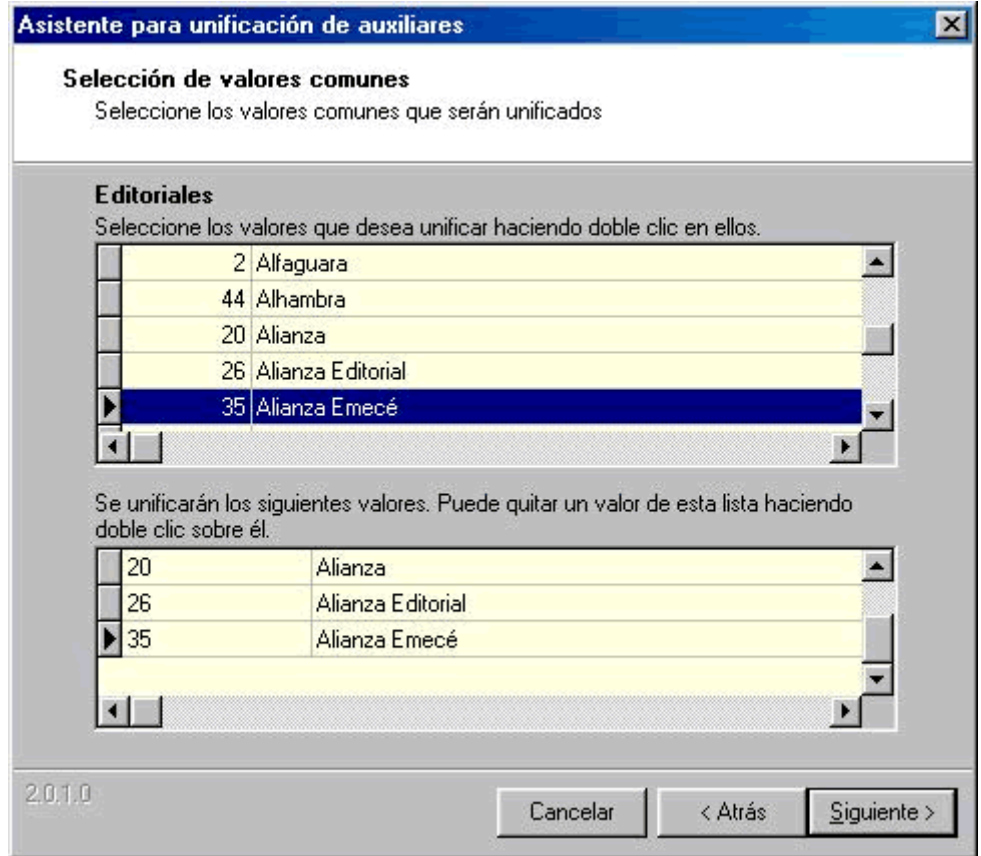

Si por equivocación se selecciona un valor que no corresponde, se puede sacar de la lista inferior haciendo un doble clic sobre él. Es importante verificar que los valores seleccionados son los correctos pues como se indicó anteriormente, no es posible deshacer las modificaciones:

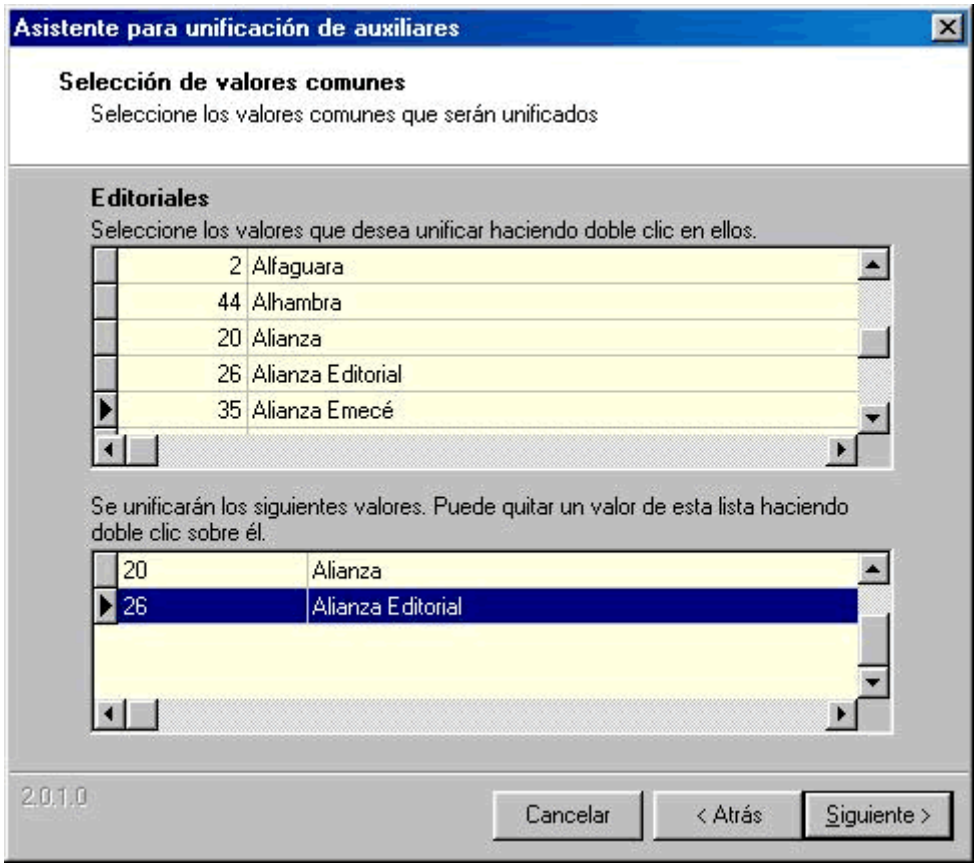

Una vez hecha la verificación, se pasa a la siguiente pantalla:

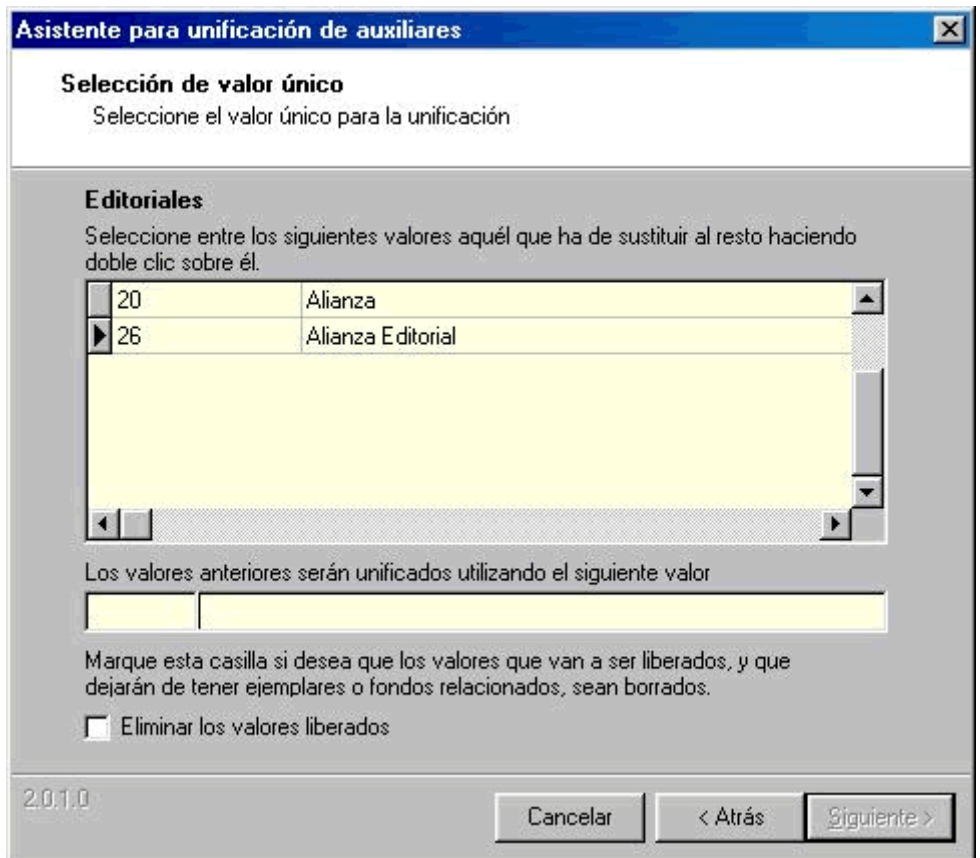

Ahora hay que escoger el valor apropiado en el que se van a unificar todos los seleccionados. Este valor será uno de los valores previamente seleccionados.

En caso de que el valor apropiado no coincida con uno de los valores seleccionados, se escogerá uno cualquiera de ellos, se efectuará la unificación, y posteriormente desde el menú *Auxiliares* de Abies se procederá a corregir el valor que se seleccionó. Posteriormente es necesario actualizar los inversos.

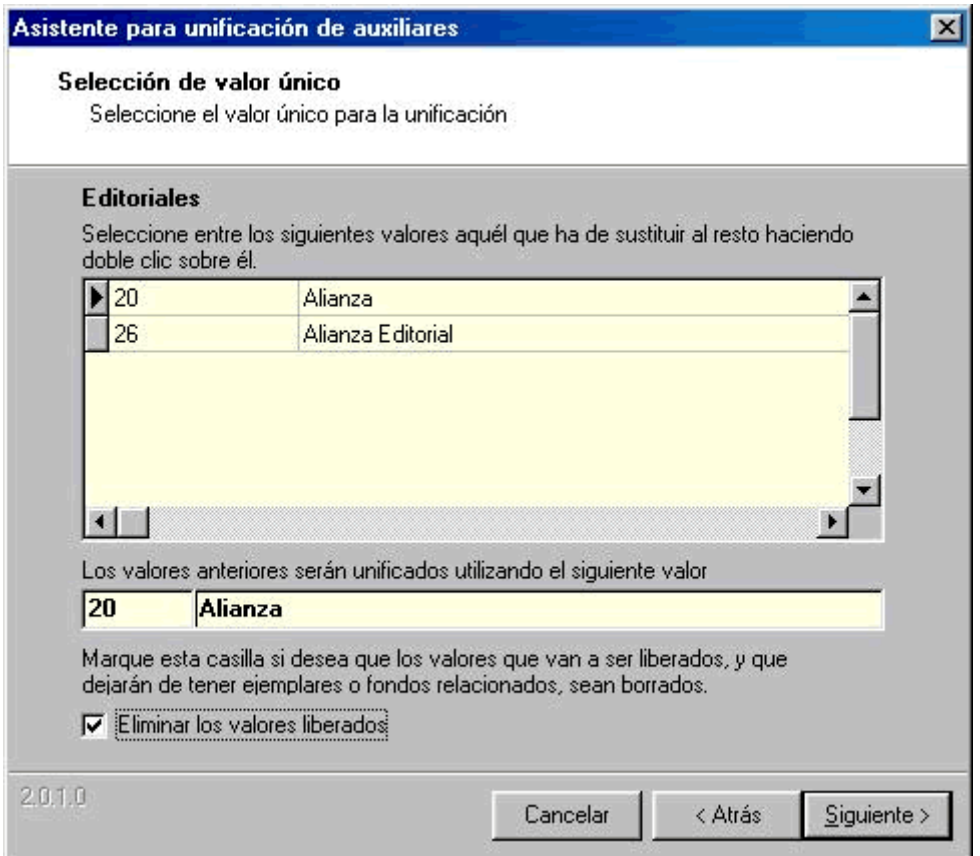

En la parte inferior se presenta una casilla de selección para determinar si se borrarán o se conservarán los valores liberados. Es recomendable que esta casilla esté activa. Sólo para el caso de valores que deseamos utilizar en el futuro o de los que se desea conservar constancia deberá desactivarse.

En el paso siguiente el programa procede a efectuar la unificación. Una vez concluida presenta la siguiente pantalla:

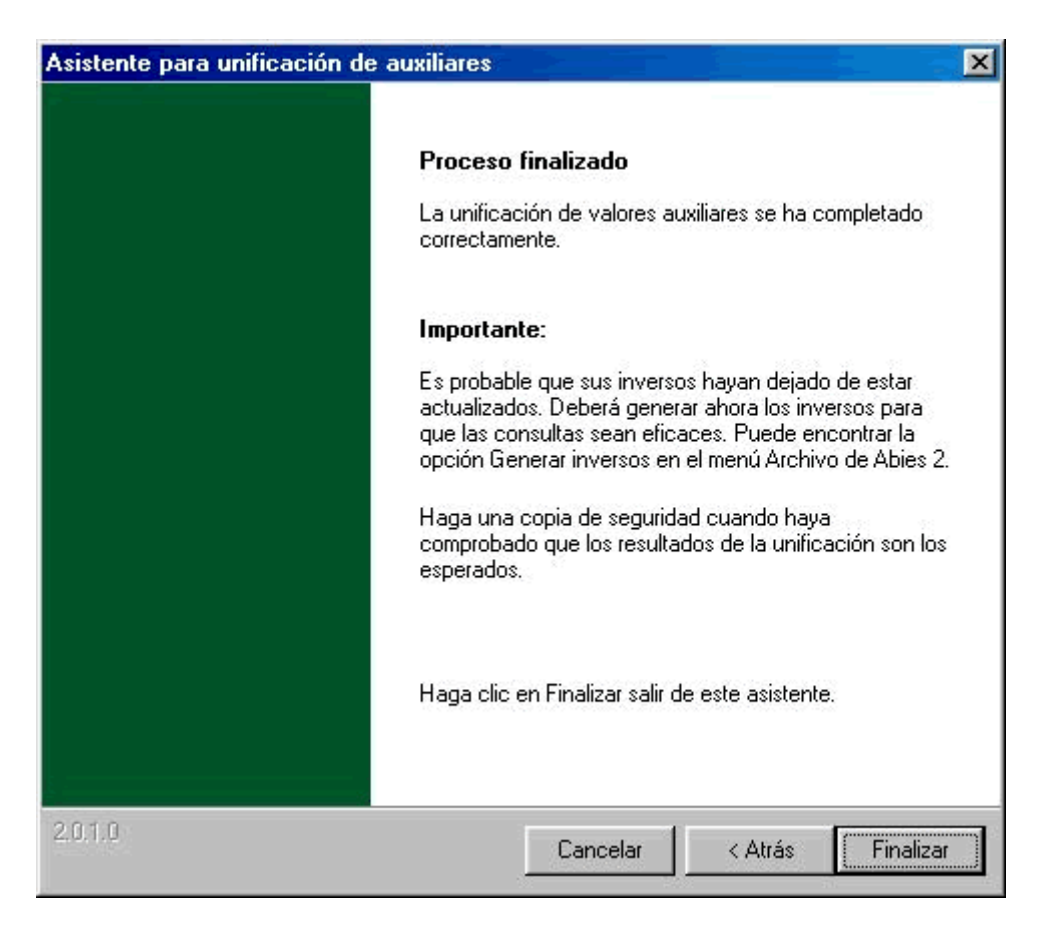

La pantalla confirma que el proceso se ha llevado a cabo sin que aparecieran errores.

Este proceso hay que repetirlo tantas veces como sea necesario hasta unificar todos los valores. El modo de proceder es utilizar el botón *Atrás* para volver a la pantalla de selección del elemento.

Una vez hechos los cambios se seleccionará la opción *Finalizar*.

Para garantizar la correcta consistencia del catálogo es necesario regenerar las tablas de inversos. Esto se realiza desde el menú *Archivo* de Abies.